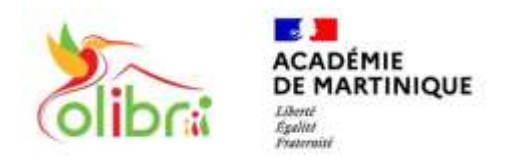

**ÉduConnect** Un compte unique pour les services numériques des écoles et des établissements

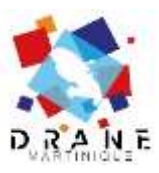

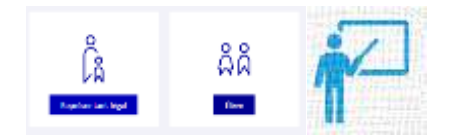

## **SE CONNECTER A L'APPLICATION « PRONOTE » AVEC AUTHENTIFICATION DIRECTE (sans passer par COLIBRI ou EDUCONNECT)**

*Vous devez pouvoir accéder à Pronote sur un ordinateur par un navigateur web pour y récupérer un QRCode personnalisé et définir un code de vérification. Pour les responsables légaux et les élèves : le compte Educonnect doit être activé à l'adresse [: https://educonnect.education.gouv.fr](https://educonnect.education.gouv.fr/)*

*Munissez-vous de votre identifiant et de votre mot de passe.*

*ETAPE 1 : Récupération du QRCode et définition du code de vérification*

- **1. Accéder à la page d'accueil de Colibri [: https://colibri.ac-martinique.fr](https://colibri.ac-martinique.fr/)**
- 

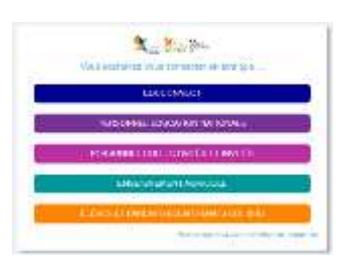

2. Choisir Educonnect ou son profil 3. Se connecter. Une fois connecté, cliquer sur « **Mes applis** » puis sur « **Pronote** »

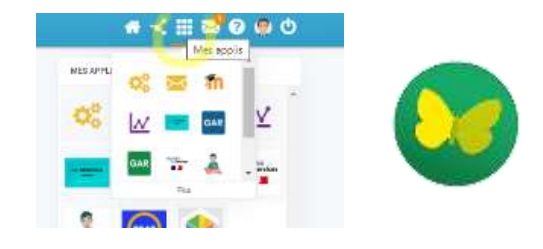

- 4. Une fois sur Pronote, cliquer sur le QRCode 5. Définir un code de vérification à 4 chiffres. situé à droite de son nom
	- Valider.

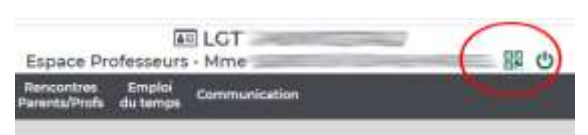

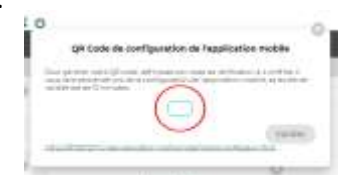

6. Un QRCode personnalisé apparaît. Il comprend l'adresse Pronote de votre établissement et votre identification.

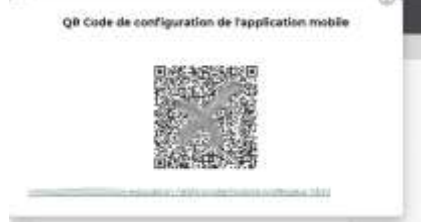

*ETAPE 2 : Se connecter à l'application Pronote avec le QRCode personnalisé et le code de vérification*

- 1. Télécharger l'application Pronote sur Google Play ou sur l'App Store.
- 2. Lancer l'application Pronote sur votre smartphone.
- 3. Ajouter un compte.
- 4. Flasher le QR Code personnalisé.
- 5. Entrer le code de vérification défini à la création du QRCode.

## **Vous êtes connecté.**

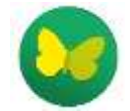

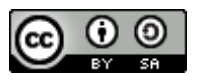